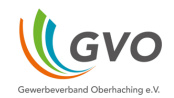

## OBERHACHINGERLEBEN

Die Startseite der Oberhachingerleben-Website bietet Ihnen Zugang zu allen wichtigen Funktionen.

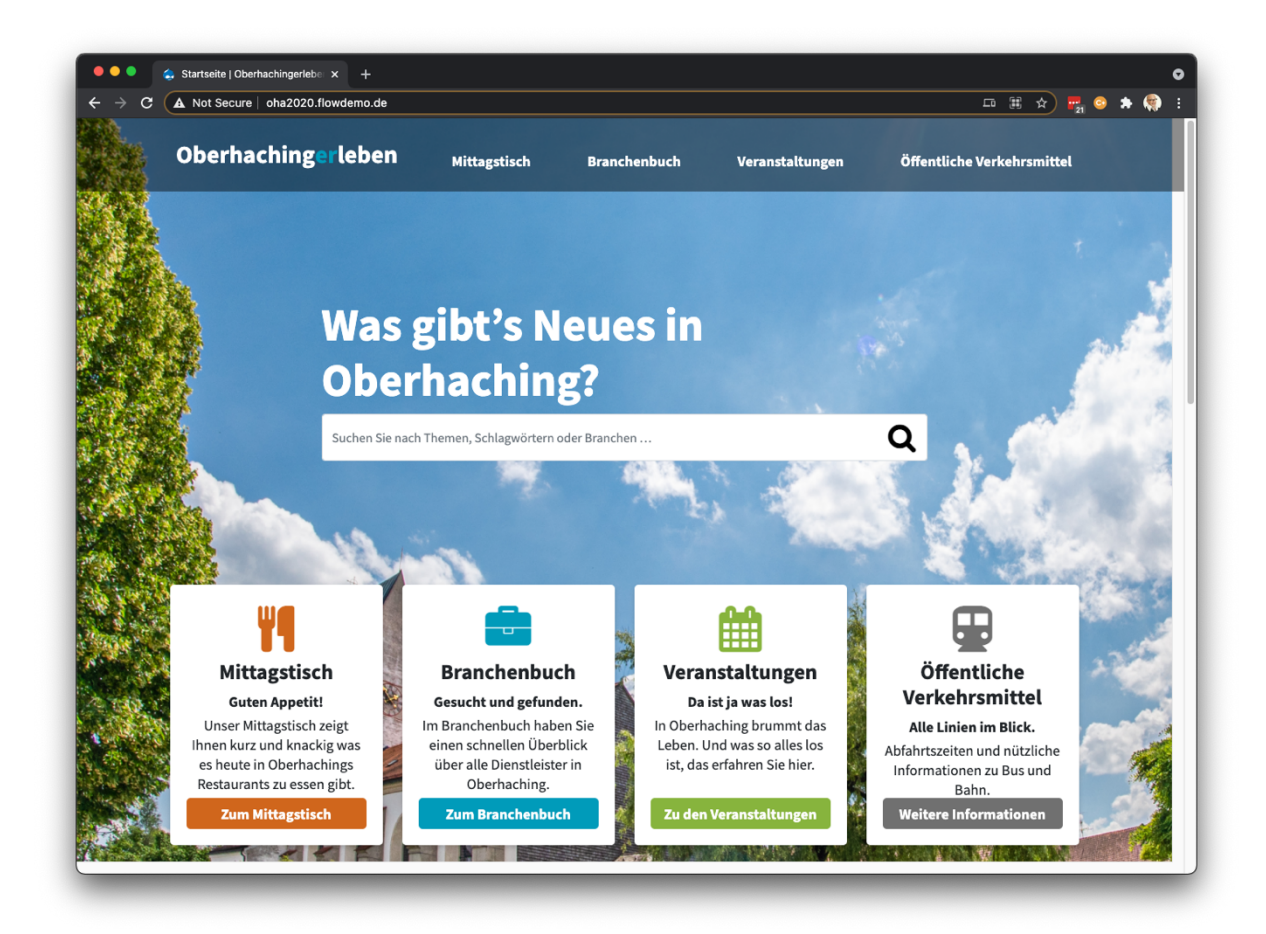

Unten im Fußbereich der Website können sich GVO-Mitglieder in das System anmelden, um ihre eigenen Unternehmensinformationen zu aktualisieren.

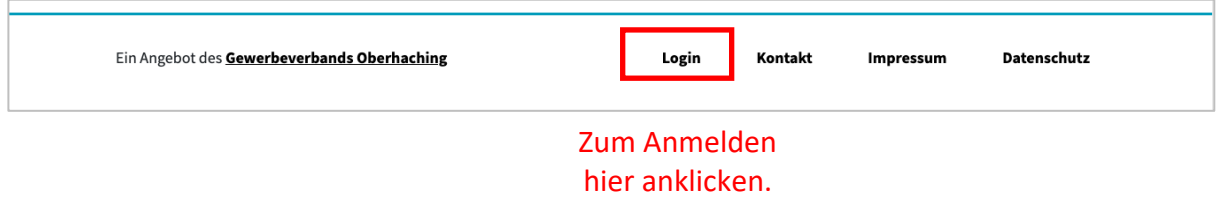

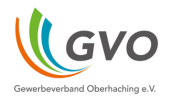

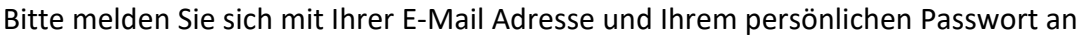

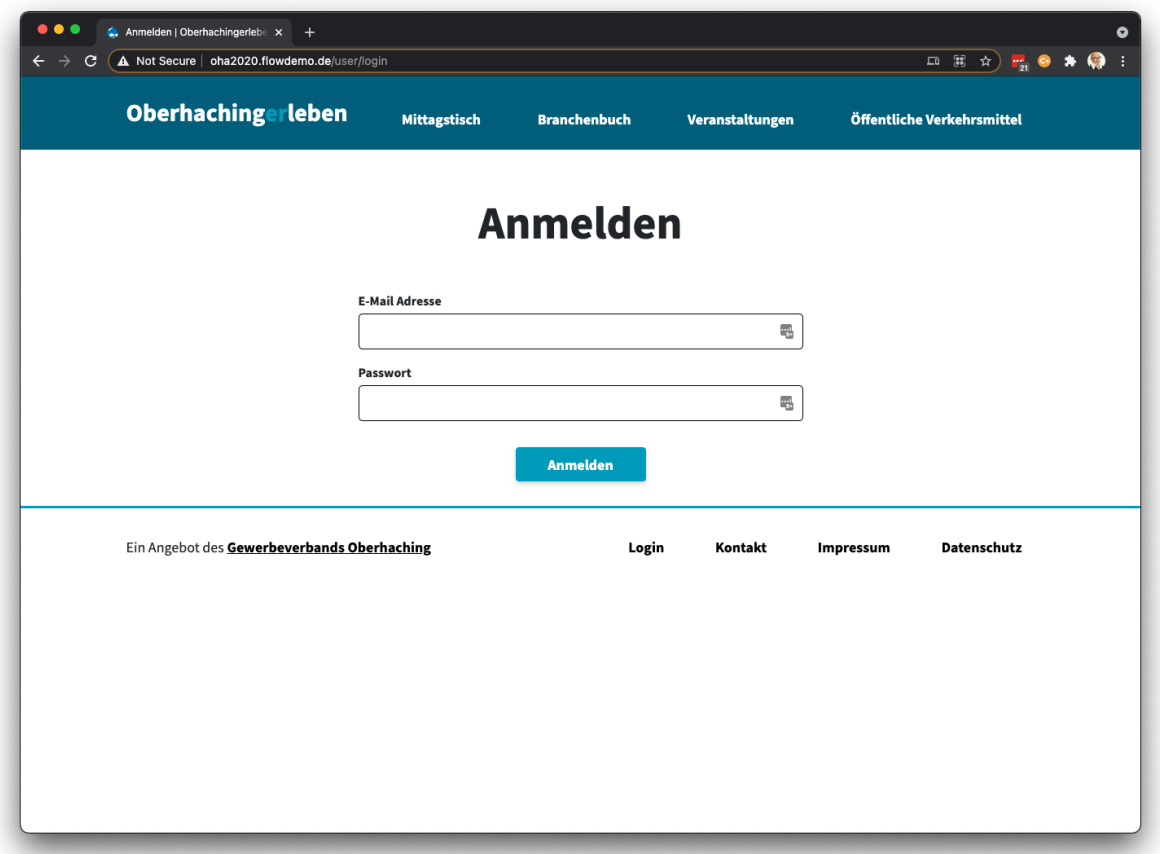

Wenn das Konto erstellt ist, erhalten Sie von GVO eine Willkommens-E-Mail. Die E-Mail enthält einen Link, mit dem Sie Ihr Passwort festlegen können.

Nachdem Sie sich angemeldet haben, wird oben auf der Website eine zusätzliche Leiste angezeigt. Mit dieser zusätzlichen Navigation können Sie Ihre Geschäftsinformationen bearbeiten.

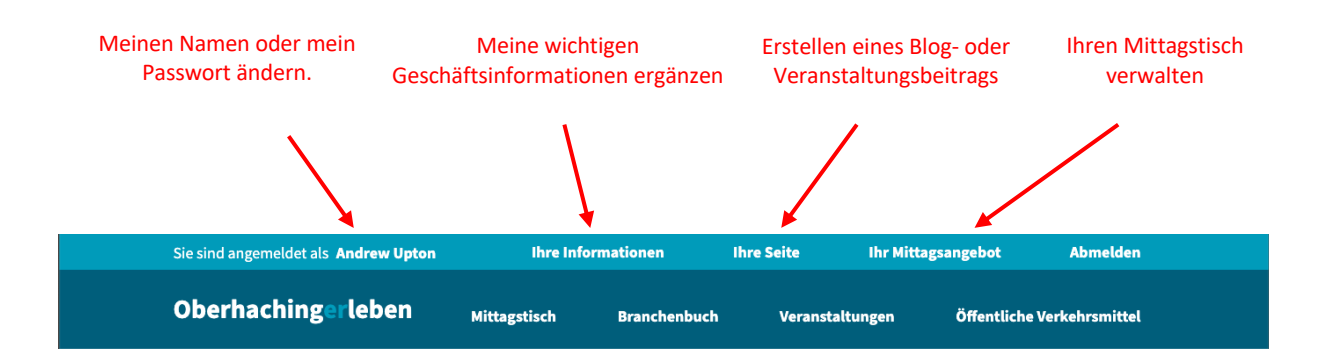

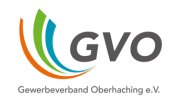

## IHRE INFORMATION

Der Navigationspunkt "Ihre Information" bietet Ihnen die Möglichkeit, Ihre wichtigsten Geschäftsinformationen anzugeben.

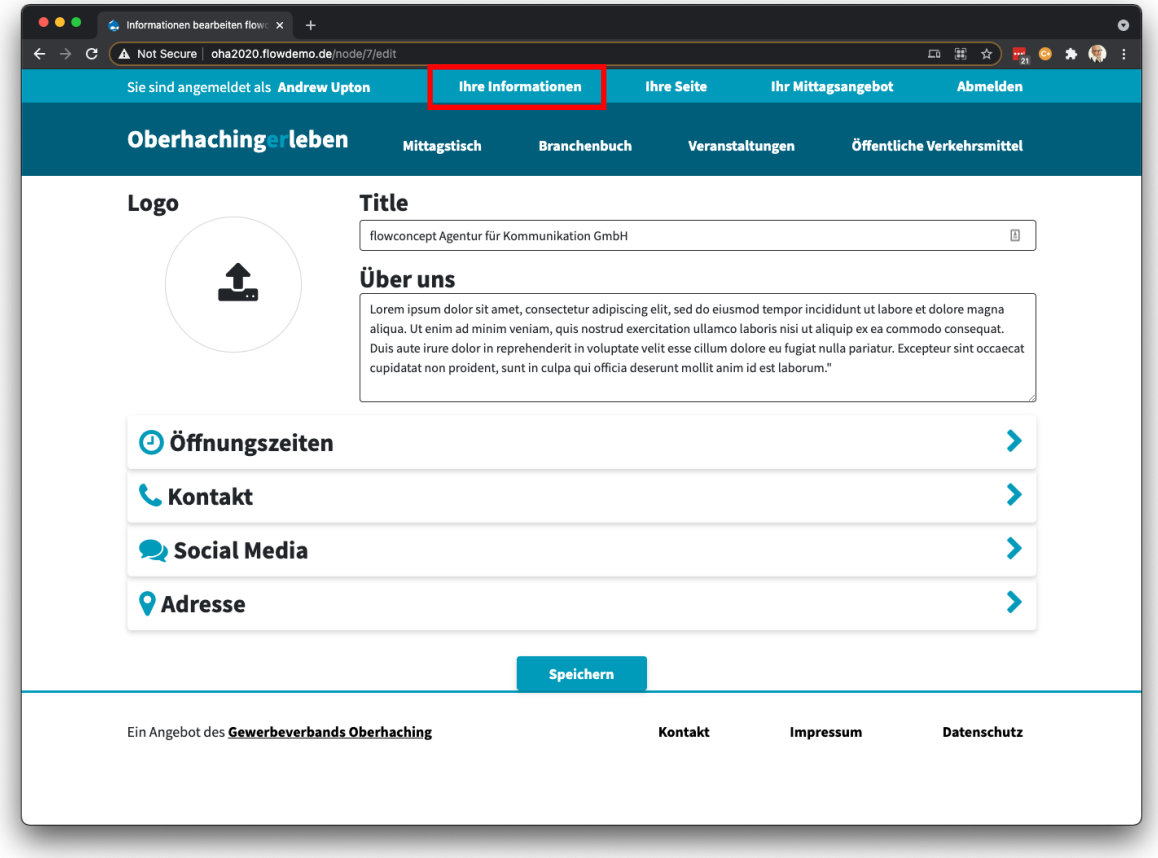

Alle Unternehmen müssen einen Unternehmenstitel und eine kurze Beschreibung des Unternehmens oder der Dienstleistung angeben.

Außerdem können Sie ein Logo für Ihr Unternehmen hochladen, wenn Sie auf den Logokreis klicken.

Es gibt einzelne Bereiche für die Themen:

- Öffnungszeiten
- Kontaktinformationen
- Links zu sozialen Medien
- Geschäftsadresse

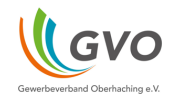

Öffnungszeiten: jeder Tag hat eine Möglichkeit für Öffnungszeiten für den Vormittag und für den Nachmittag.

Im folgenden Beispiel ist das Geschäft am Montag von 09.00 bis 12.30 Uhr und dann von 13.30 bis 18.00 Uhr geöffnet.

Wenn der Betrieb keine Mittagspause macht, stellen Sie in der ersten Zeile die von/bis Stunden ein. Setzen Sie dann die zweite Zeile auf "--". Ein Beispiel dafür sehen Sie unten, am Freitag.

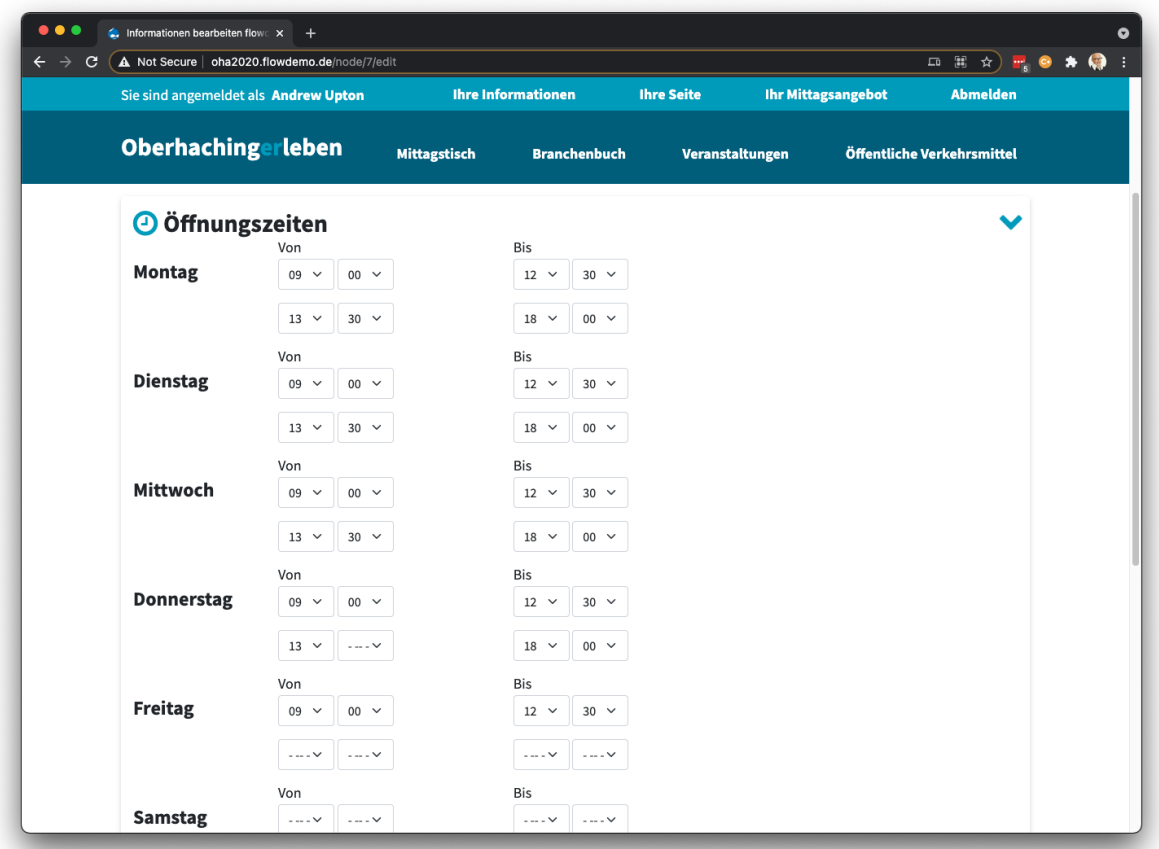

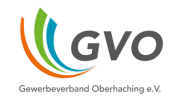

Kontakt: bitte geben Sie die entsprechenden Kontaktinformationen ein.

Bitte geben Sie in das Eingabefeld "URL" die vollständige Webadresse Ihrer Unternehmenswebsite ein.

Im folgenden Eingabefeld "Link-Text" haben Sie die Möglichkeit, den Text zu verfeinern, der für Ihre Business-Website angezeigt wird.

Zum Beispiel

URL: https://www.oberhachingerleben.de/ Link-Text: oberhachingerleben.de

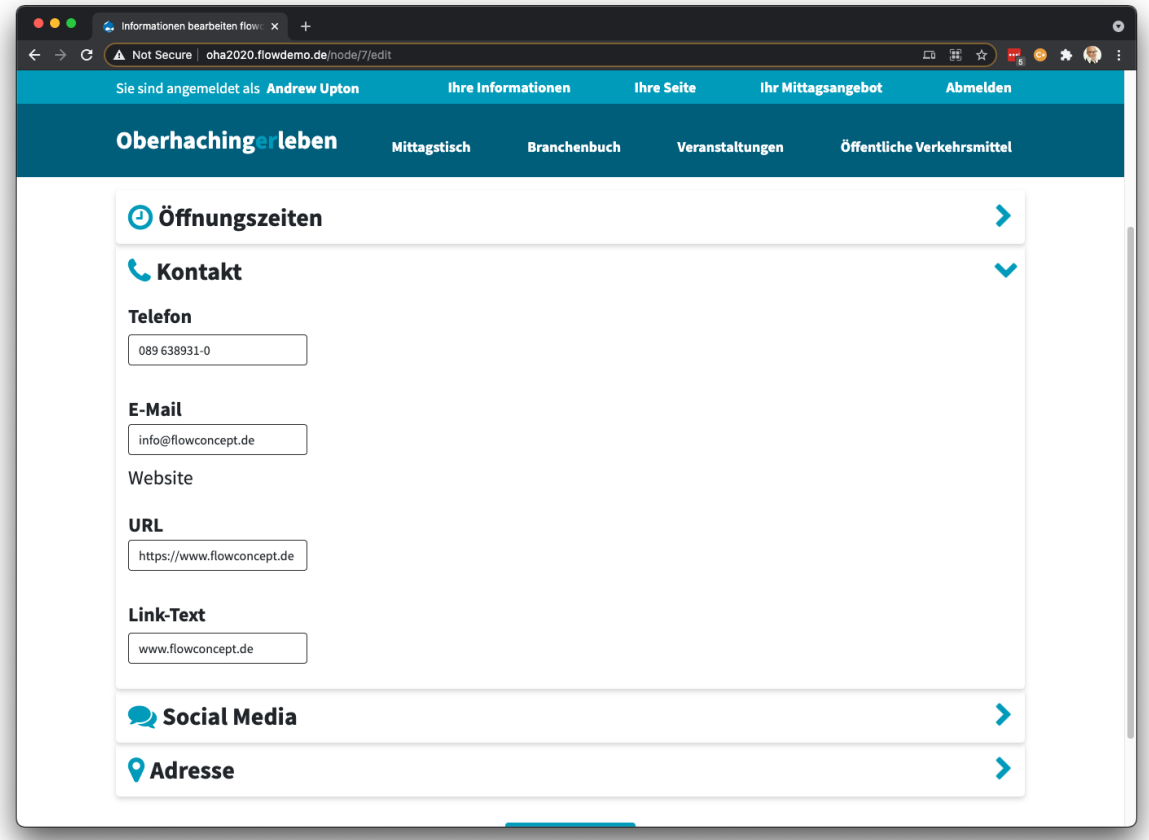

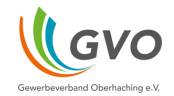

Social Media: wenn Ihr Unternehmen Social-Media-Dienste nutzt, können Sie den entsprechenden Profilnamen angeben.

Die Besucher Ihrer Unternehmensseite können dann auf Ihre Social-Media-Seite weitergeleitet werden.

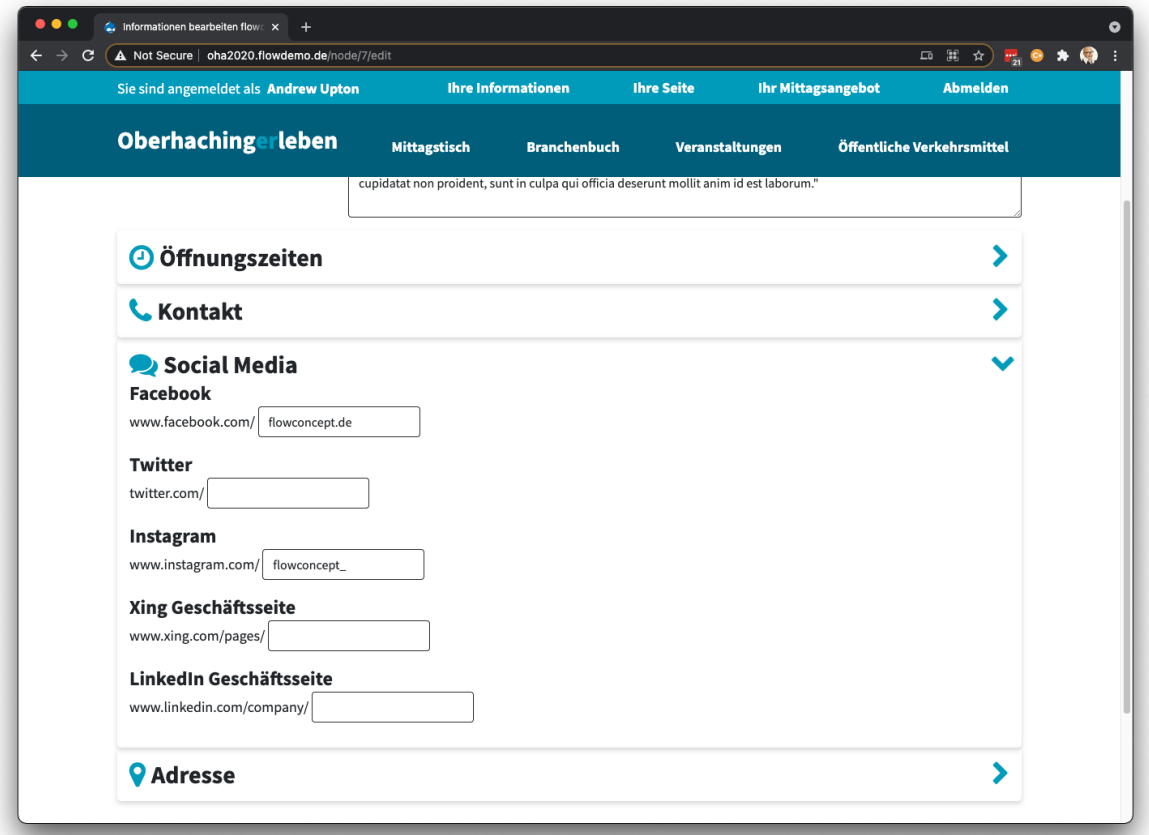

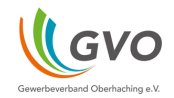

Adresse: wenn Sie Ihre Geschäftsadresse angeben, wird auch eine Karte auf Ihrer Geschäftsseite angezeigt. So können Besucher Ihr Geschäft leicht finden.

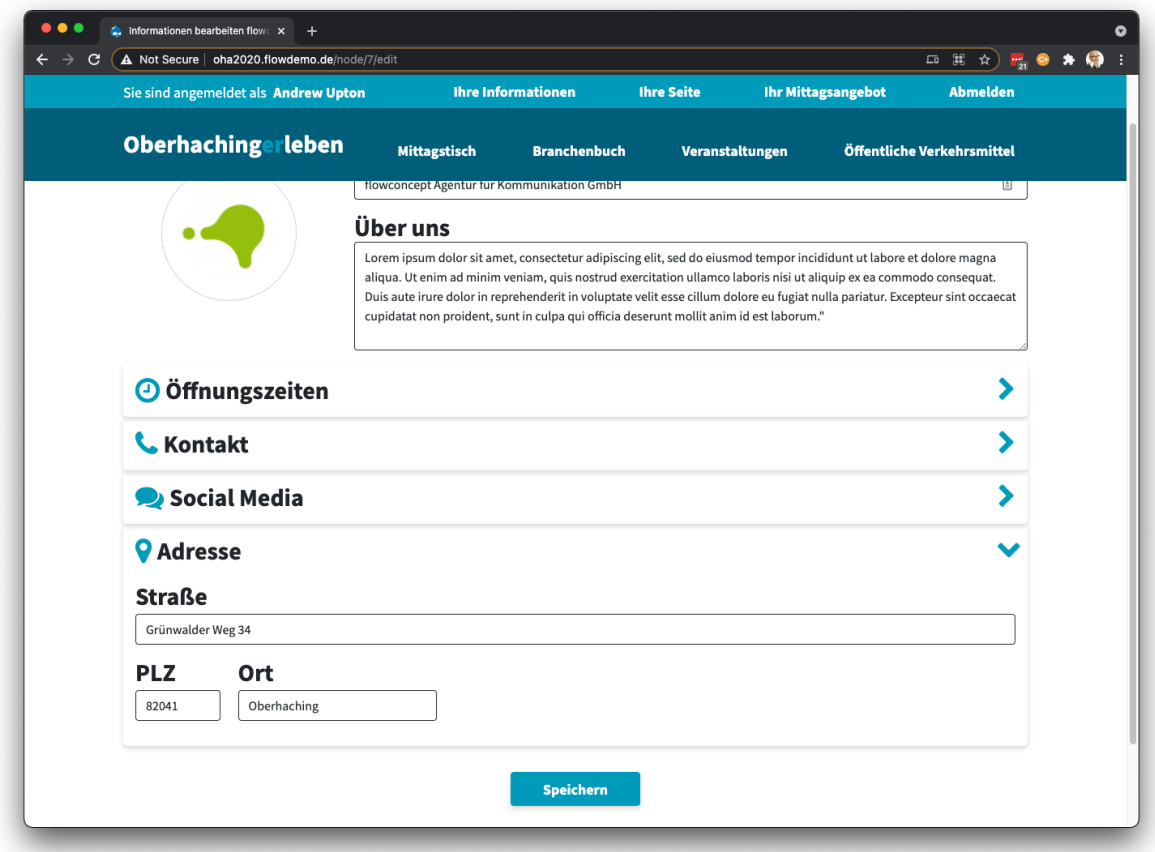

Wenn Sie Änderungen an Ihren Geschäftsdetails vorgenommen haben, einschließlich der Änderung Ihres Geschäftslogos, **müssen Sie den Button Speichern verwenden**, um Ihre Details zu speichern.

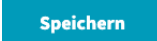

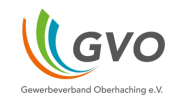

## IHRE SEITE

Der Navigationspunkt "Ihre Seite" zeigt Ihre Geschäftsseite an.

Dies ist die Seite, die allen Besuchern von Oberhachingerleben angezeigt wird. Als Administrator dieses Unternehmens haben Sie jedoch die Möglichkeit:

- Bis zu 4 Fotos hochladen
- Einen Blogeintrag erstellen
- Eine Veranstaltungsanzeige erstellen.

Um ein Foto hochzuladen, klicken Sie einfach auf das Upload-Symbol in einer der 4 Boxen

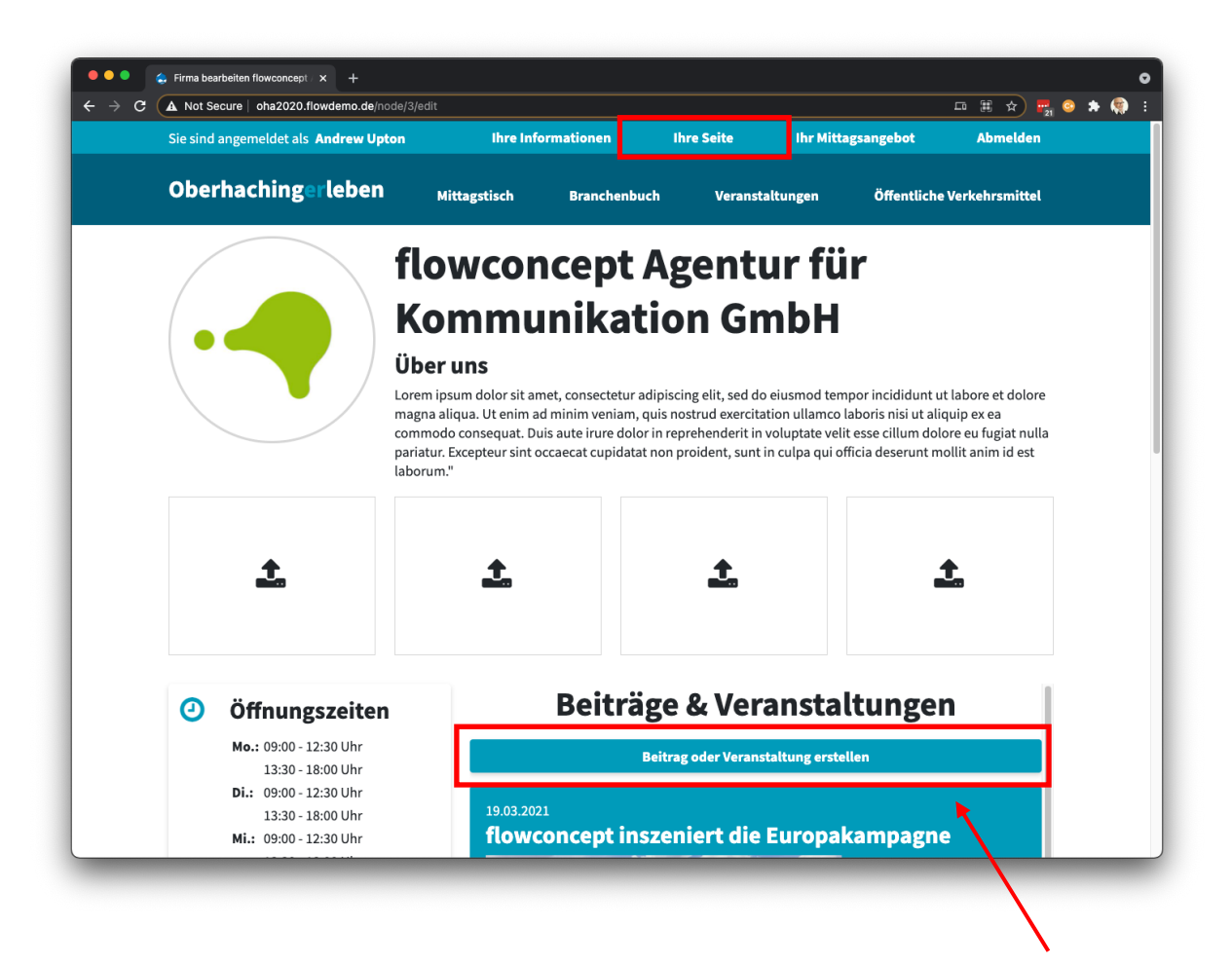

Erstellen eines Blog- oder Veranstaltungsbeitrags

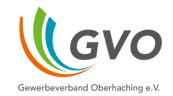

Wenn Sie auf den Button "Beitrag oder Veranstaltung erstellen" klicken, können Sie einen neuen Eintrag auf Ihrer Geschäftsseite veröffentlichen.

Für jeden Eintrag können Sie ein entsprechendes Foto hochladen, um den Beitrag optisch ansprechend zu gestalten.

Zusätzlich können Sie eine von drei Farben für den Hintergrund verwenden.

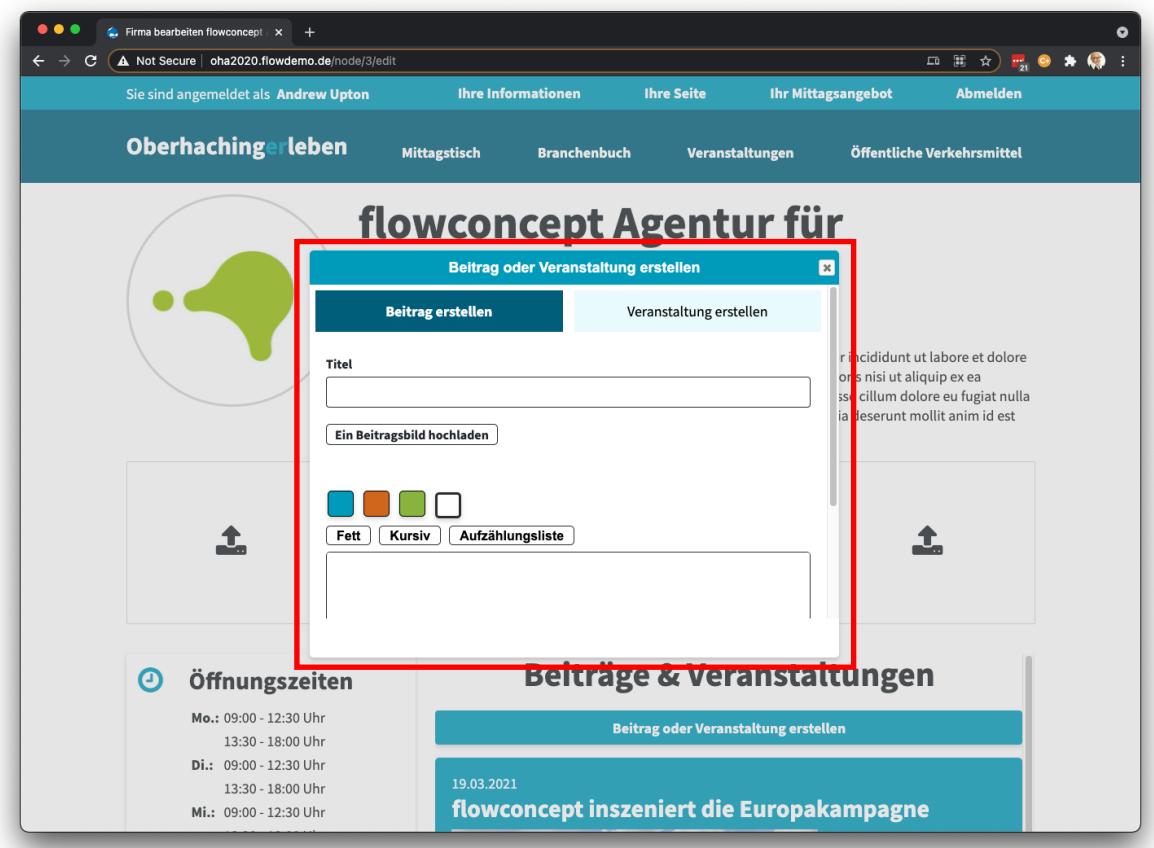

Vergessen Sie nicht, nach unten zu scrollen und auf den Button "Beitrag/Veranstaltung erstellen" zu klicken, um Ihre Informationen zu speichern.

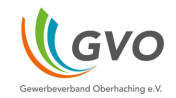

## **MITTAGSTISCH**

Dieser Bereich ist nur für Unternehmen verfügbar, die einen Mittagstisch anbieten.

Um loszulegen, müssen Sie einige Gerichte hinzufügen. Klicken Sie einfach auf das grüne Plus-Symbol, um Ihre erste Mahlzeit hinzuzufügen.

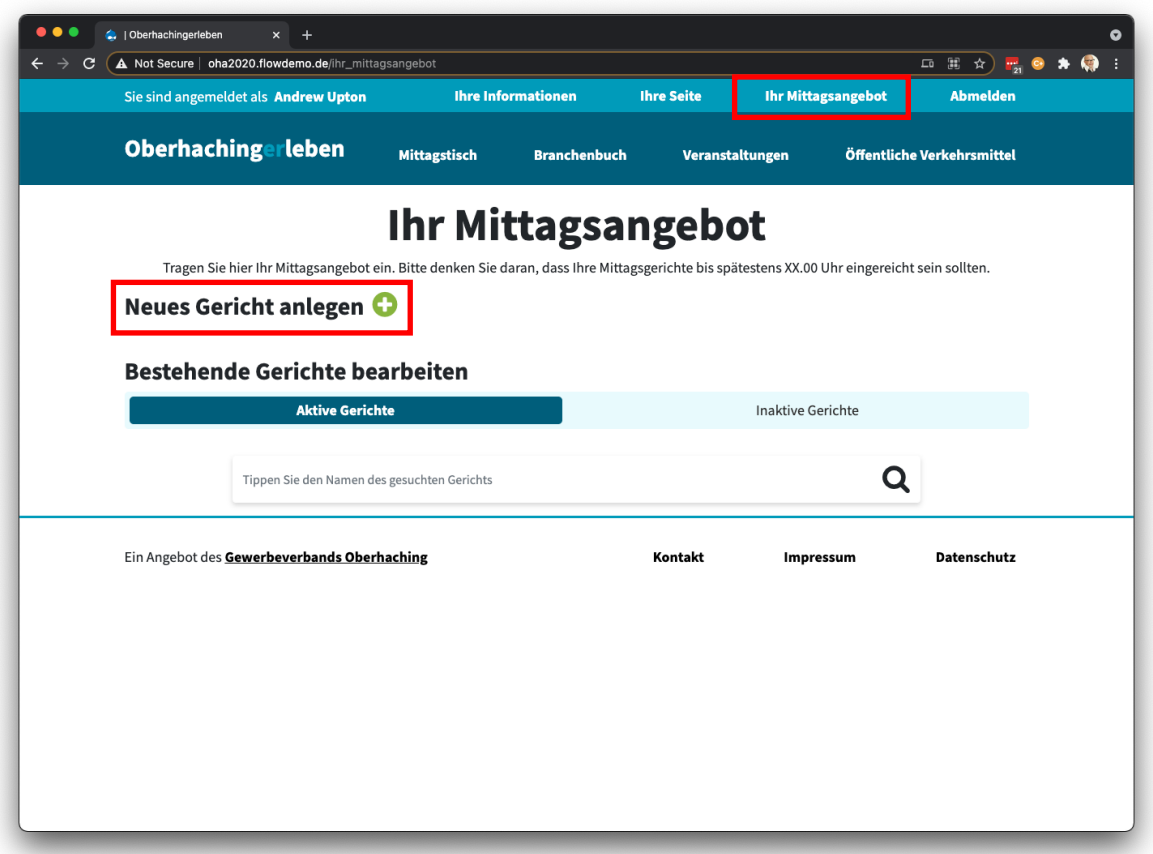

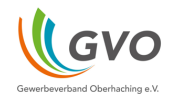

Im oberen Teil des Formulars, geben Sie einen kurzen Namen für das Gericht an, zusammen mit einer Beschreibung der Zutaten.

Sie haben die Möglichkeit, bis zu drei Preise anzugeben, je nachdem, ob das Gericht im Restaurant serviert oder abgeholt/geliefert wird.

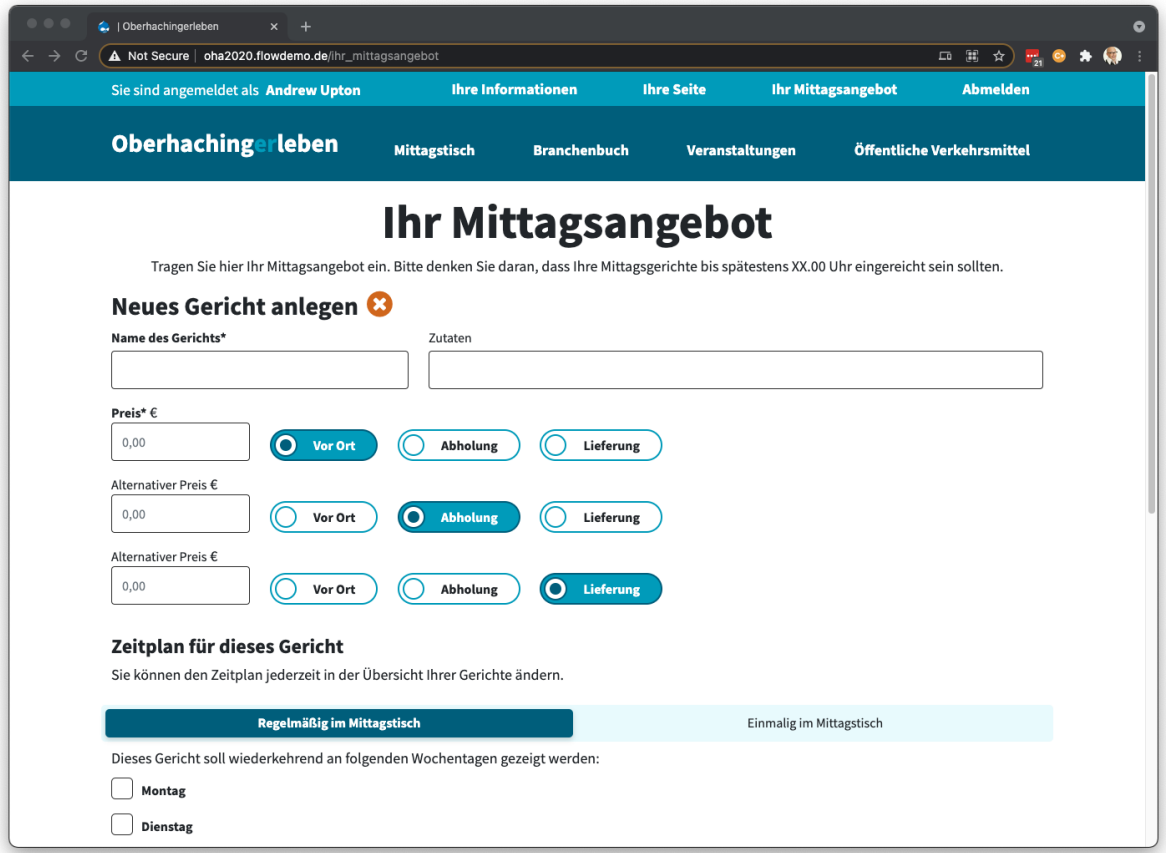

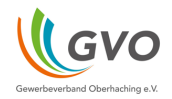

Im unteren Teil des Formulars können Sie angeben, wann das Gericht verfügbar ist.

Der Button "Regelmäßig im Mittagstisch" bedeutet, dass das Gericht immer an bestimmten Tagen verfügbar ist. Dies ist hilfreich, wenn Sie ein regelmäßiges Gericht haben.

Der Button "Einmalig im Mittagstisch" bedeutet, dass das Gericht nur an einem bestimmten Tag verfügbar ist.

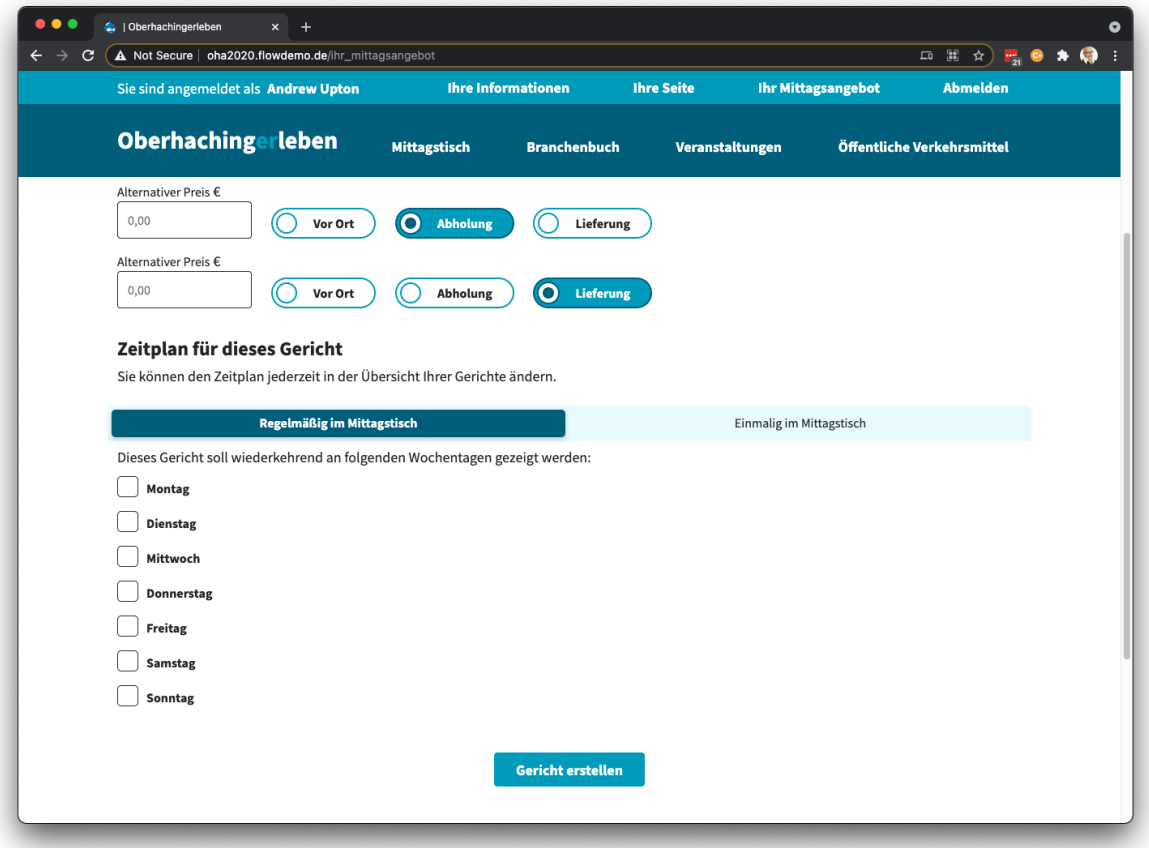

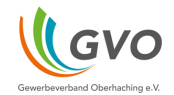

Mit dem unteren Teil des Mittagstischs können Sie zwischen aktiven und inaktiven Gerichten wechseln.

Ein aktives Gericht ist eines, das derzeit als reguläres Gericht verfügbar ist oder ein bestimmtes Datum in der Zukunft hat.

Um ein Gericht aus dem Menü zu streichen, klicken Sie einfach auf das rote Minus-Symbol. Dadurch wird das Gericht in den Bereich der inaktiven Gerichte verschoben.

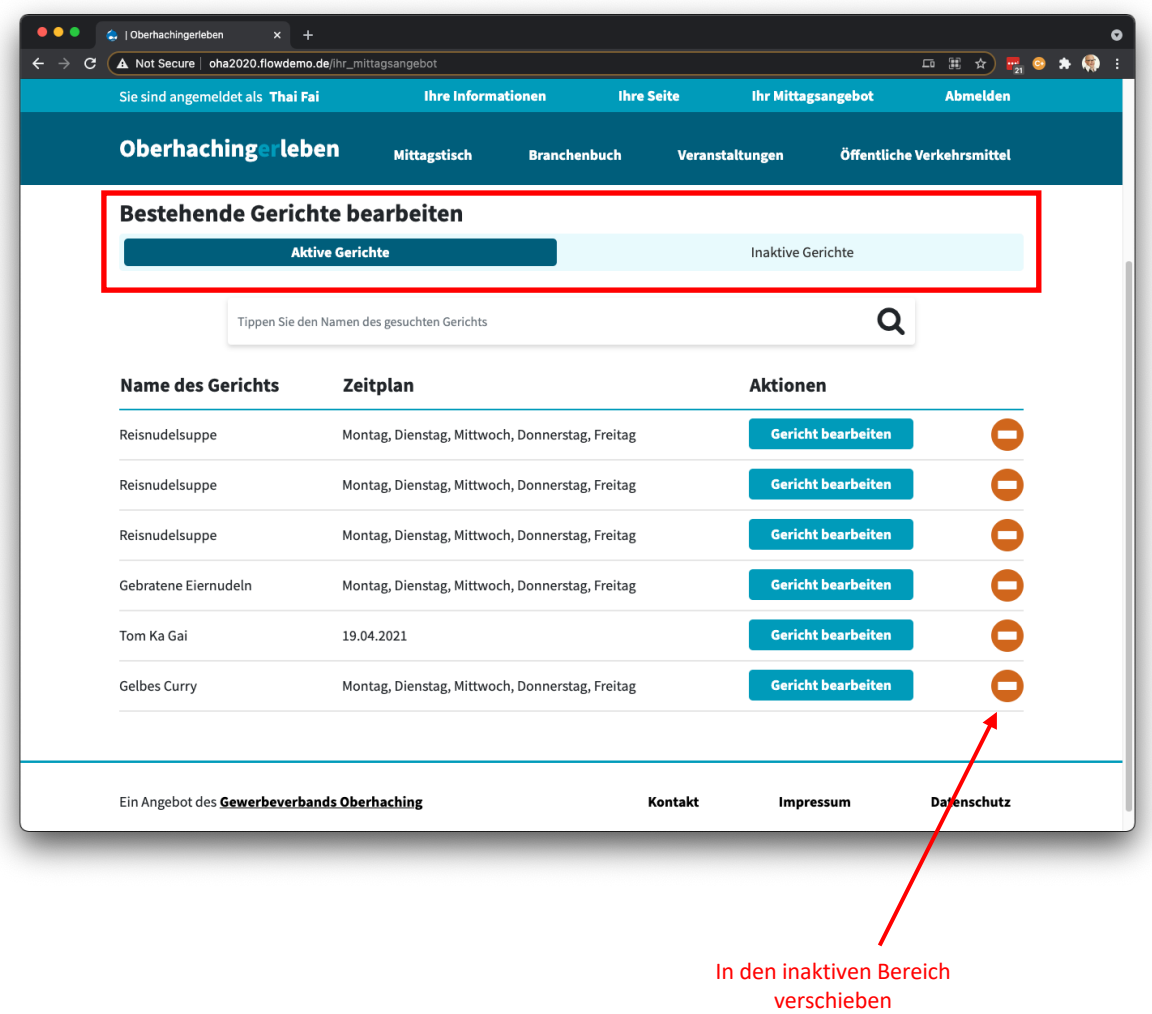

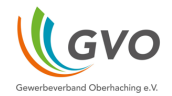

Um ein Gericht wieder in das Menü zu setzen, suchen Sie das entsprechende Gericht und drücken Sie das grüne Plus-Symbol.

Bevor Sie das Gericht in den aktiven Bereich verschieben, prüfen Sie zuerst, ob der Zeitplan richtig ist.

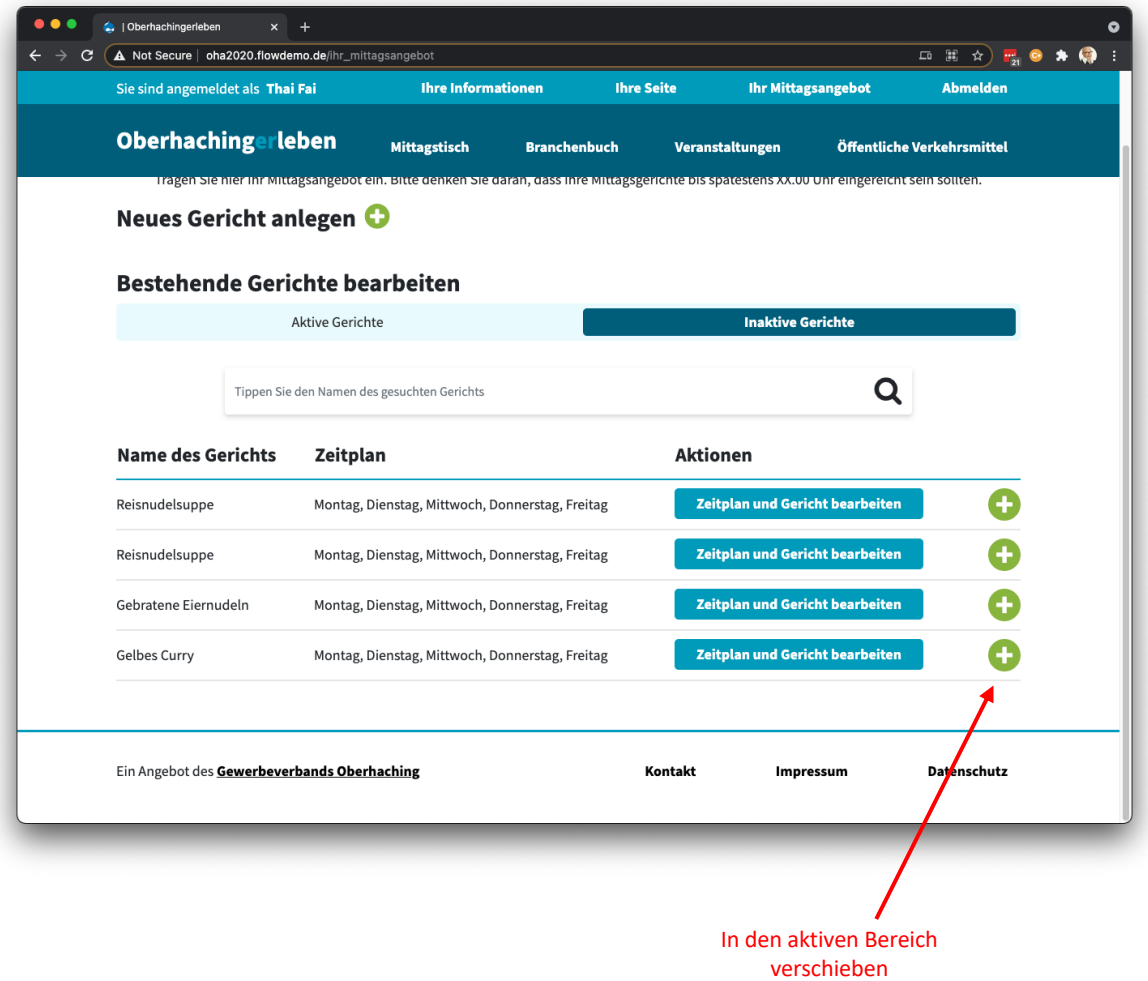